# 在思科业务系列交换机上启用环回检测

### 目标

本文旨在介绍如何在Cisco Business 220、250和350系列交换机上启用环回检测。

## 简介

环回检测(LBD)是交换机上的一项功能,它通过在已启用环路保护的端口之外传输环路协议数据包 来提供环路保护。当交换机发送环路协议数据包,然后接收同一数据包时,它会关闭接收该数据包 的端口。

LBD独立于生成树协议(STP)运行。 发现环路后,接收环路的端口将处于关闭状态。发送陷阱并记 录事件。网络管理员可以定义一个Detection Interval,用于设置LBD数据包之间的时间间隔。

要使LBD在指定端口上处于活动状态,必须设置以下条件:

- LBD全局启用。
- LBD在特定端口上启用。
- 端口运行状态为up。
- 端口处于STP转发或禁用状态。

### 适用设备 |软件版本

- CBS220系<u>列(产品手册)</u> |2.0.0.17
- CBS250<u>(产品手册)</u> | 3.1.0.57<u>(下载最新)</u>
- CBS350<u>(产品手册)</u> | 3.1.0.57<u>(下载最新)</u>
- CBS350-2X<u>(产品手册)</u> | 3.1.0.57<u>(下载最新)</u>
- CBS350-4X<u>(产品手册)</u> | 3.1.0.57<u>(下载最新)</u>

### 启用环回检测

#### 第 1 步

登录到交换机基于Web的实用程序,然后选择Port Management > Loopback Detection Settings。

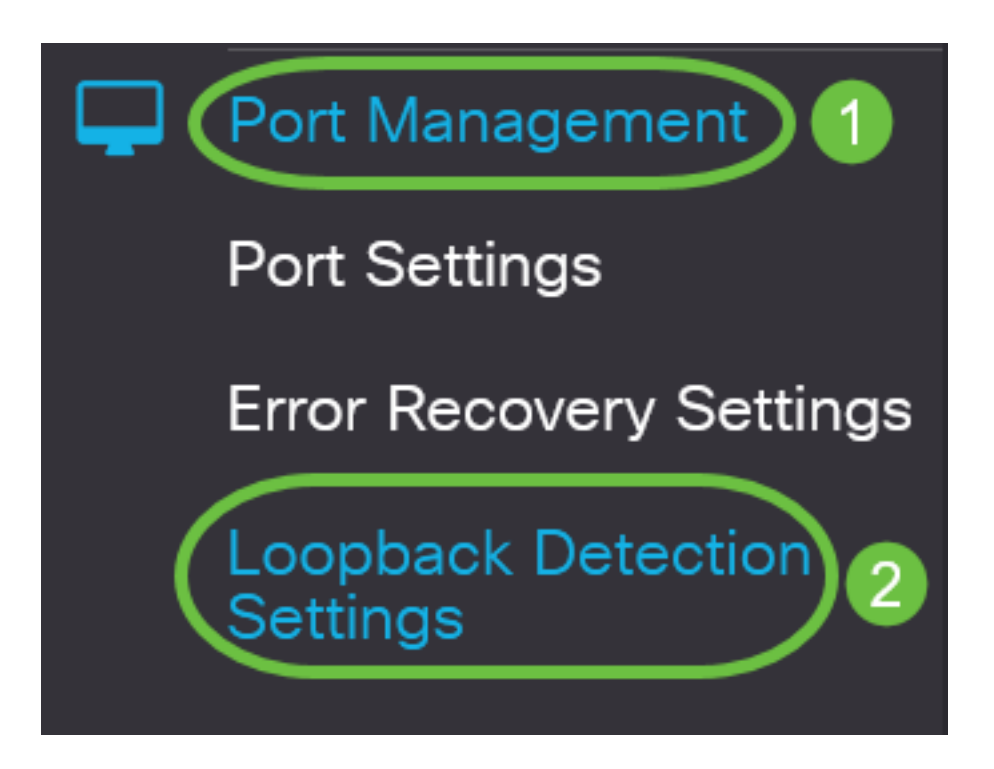

对于CBS 250和350系列交换机,从顶部的下**拉菜**单中选择"Advanced settings(高级设置)"。

## 步骤 2

选中环**回检**测的启*用复选框*。

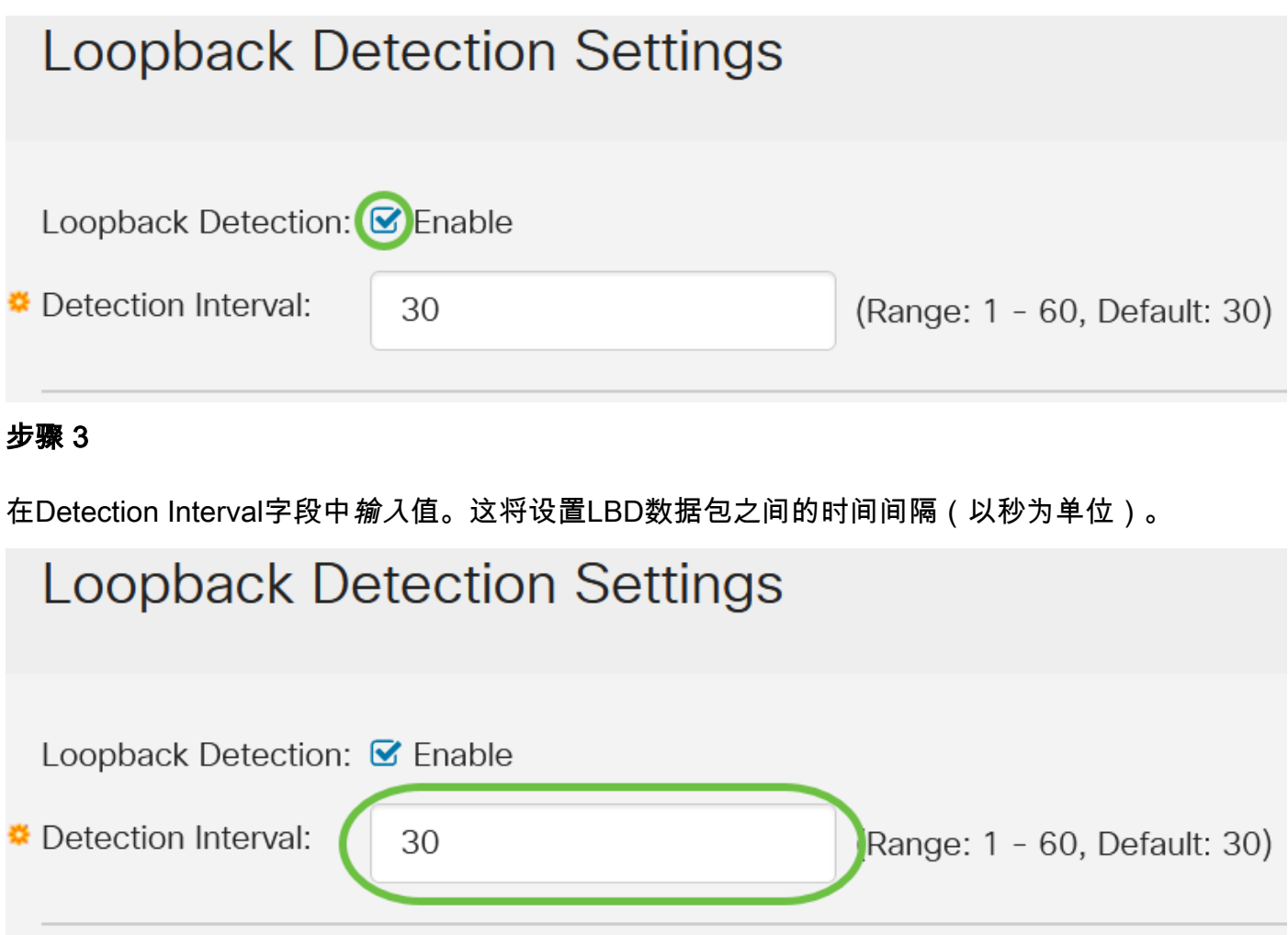

### 步骤 4

## 单击 Apply。

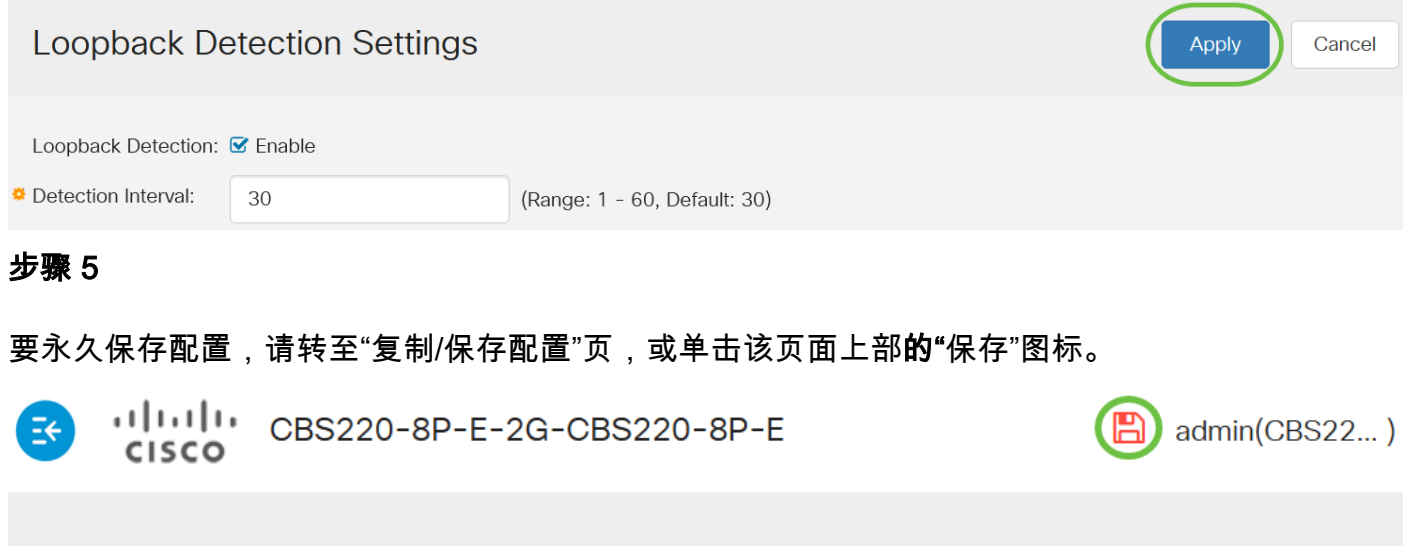

## **Loopback Detection Settings**

## 在端口上启用环回检测

## 第 1 步

在环回检*测端口设置表*下,单击要配置的端口的单选按钮,然后单击**编辑**。

# **Loopback Detection Port Setting Table**

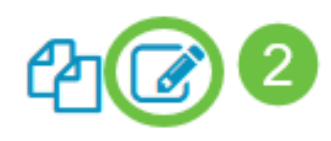

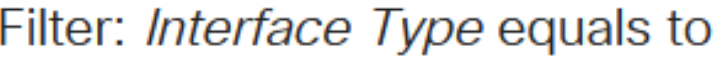

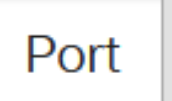

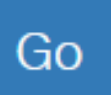

## **Loopback Detection State**

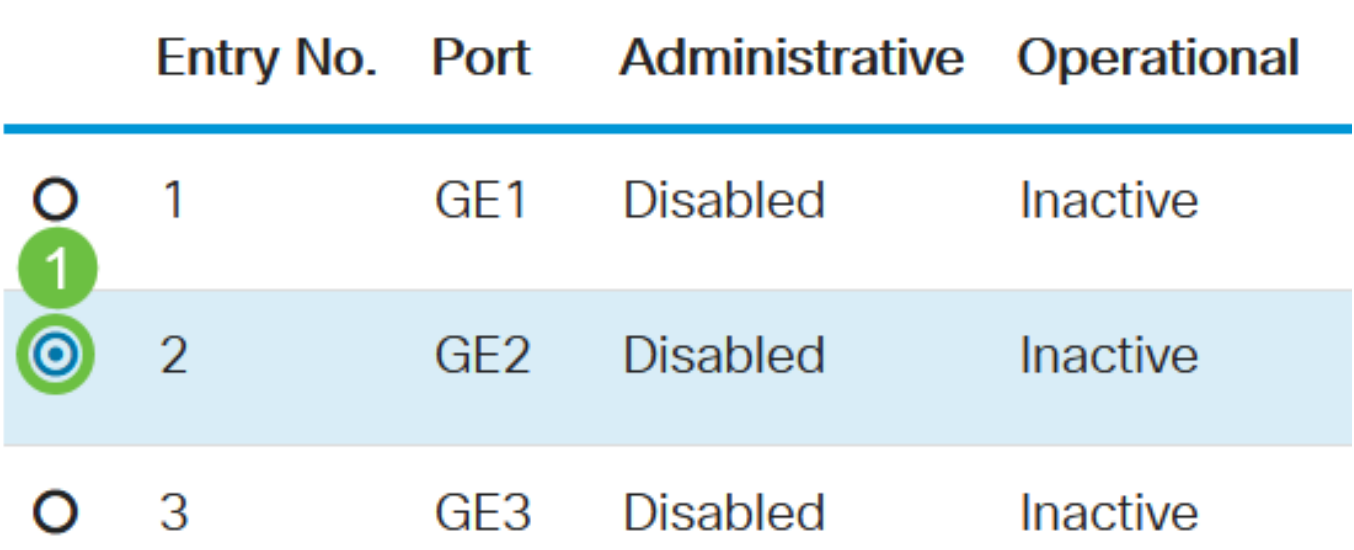

在本例中,选择端口GE2。

## 步骤 2

随后将*出现"编辑环回检测接*口设置"窗口。从*接口*下拉列表中,确保指定的端口是您在步骤1中选择 的端口。否则,单击下拉箭头并选择右端口。

# Edit Loopback Detection Interface Settings

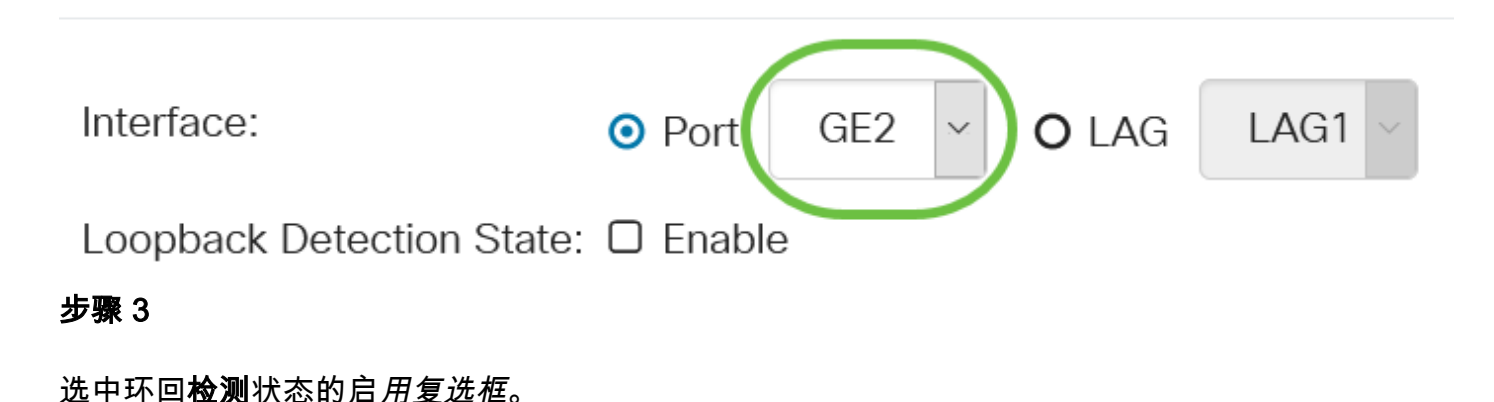

# Edit Loopback Detection Interface Settings

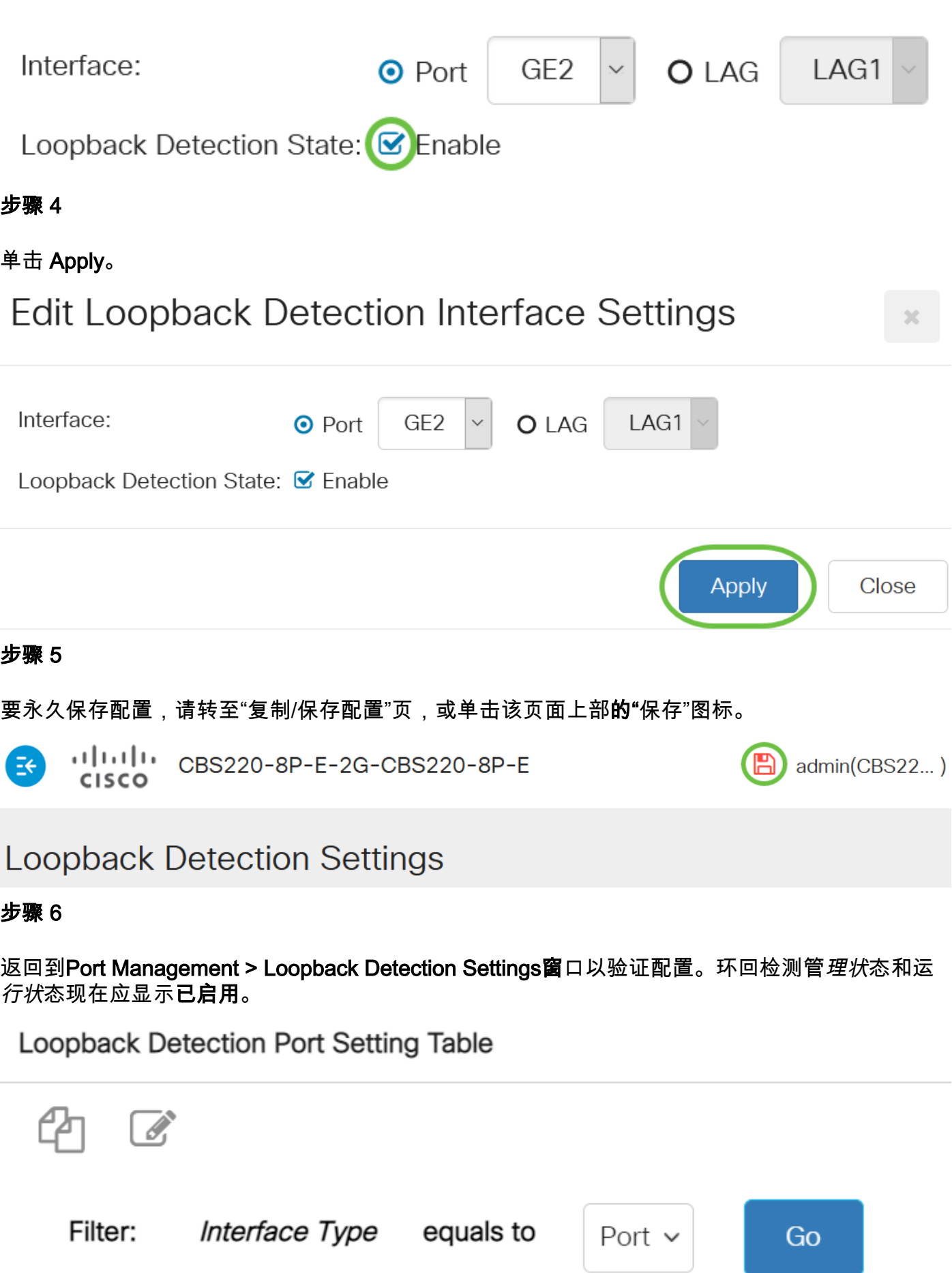

**Loopback Detection State** 

## 步骤 7

对要启用LBD的每个端口重复步骤1到4。

## 结论

现在,您已成功在Cisco Business 220、250或350系列交换机的特定端口上启用LBD。